# **CHANGE SERVER PORT IN OBIEE 11G**

**CLEARPEAKS - WHITE PAPER** 

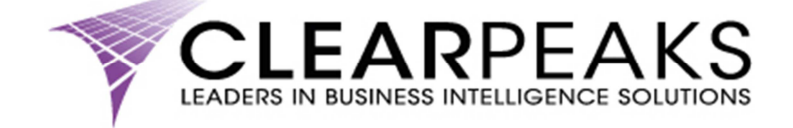

#### CLEARPEAKS  $\hat{\mathbf{z}}$

### **TABLE OF CONTENTS**

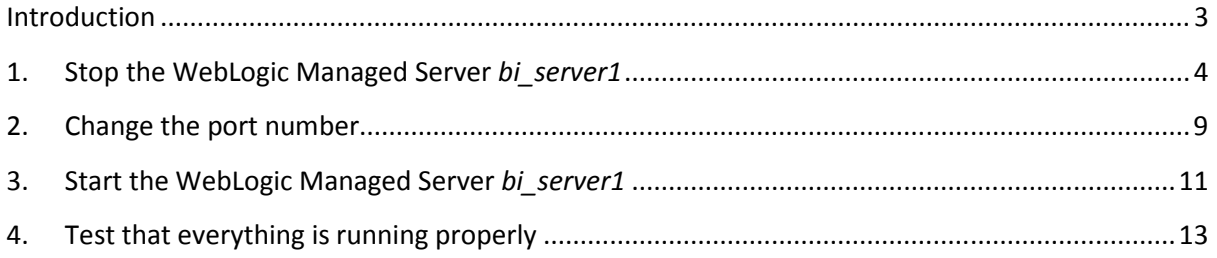

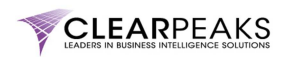

#### **Introduction**

It is not unusual to find that default ports in software applications are already used or blocked in the firewall. OBIEE 11g ports are not an exception.

Knowing this, WebLogic (the application server used in OBIEE 11g) allows the administrator to change the port of the WebLogic servers.

This blog is going to guide you step by step in order to achieve this objective. We are going to change the default port for the WebLogic Managed Server *bi\_server1* from the original 9704 to 8765 (any other port could be used).

The steps to follow are the following:

- 1. Stop the WebLogic Managed Server *bi\_server1*
- 2. Change the port number
- 3. Start the WebLogic Managed Server *bi\_server1*
- 4. Test that everything is running properly (not really a step to apply the change but it's always good to remind developers of the need of testing any change properly)

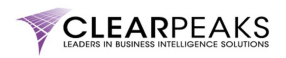

## **1. Stop the WebLogic Managed Server** *bi\_server1*

Login into the WebLogic Console by typing the following URL in your web browser:

#### http://<OBIEE\_11g\_server>:7001/console

Note that you should replace "<OBIEE\_11g\_server>" with the IP of the server where OBIEE 11g has been installed.

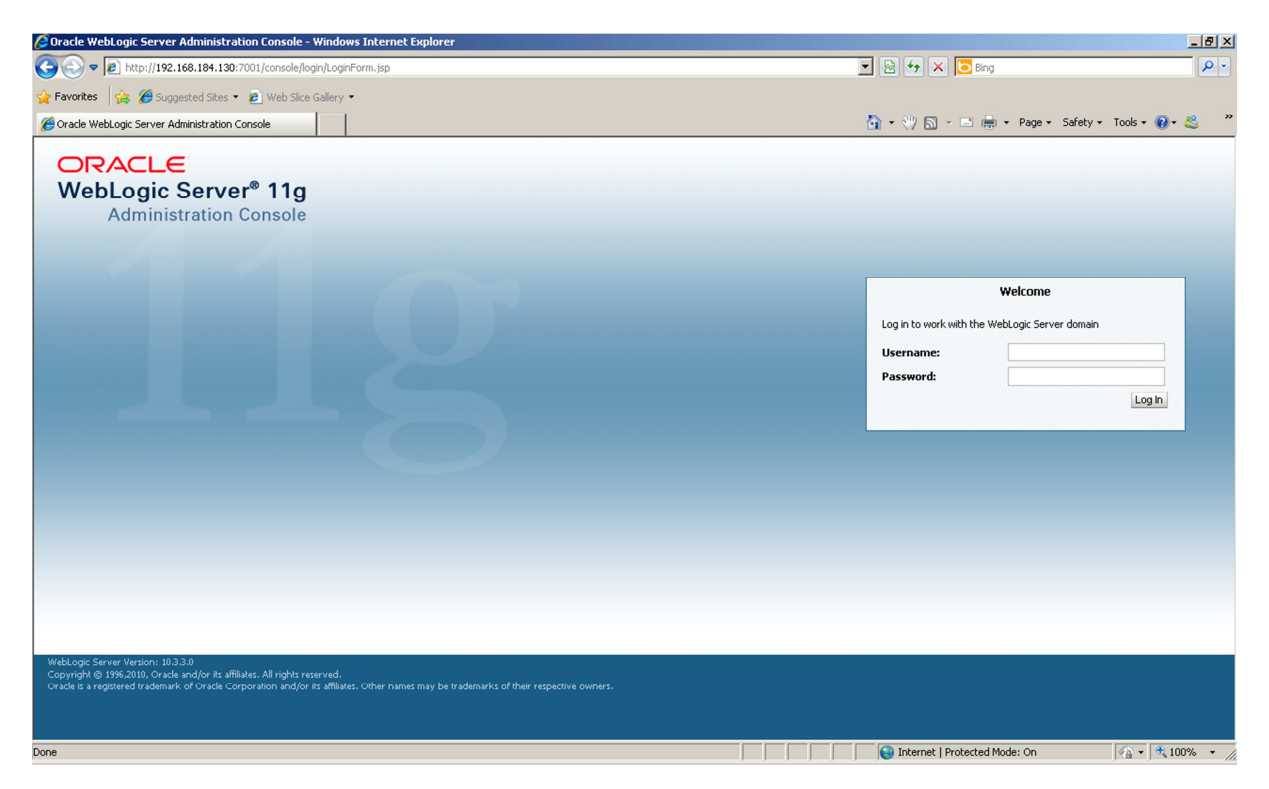

Type in the user credentials to login to the WebLogic Console. You should see the following screen:

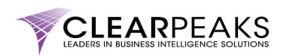

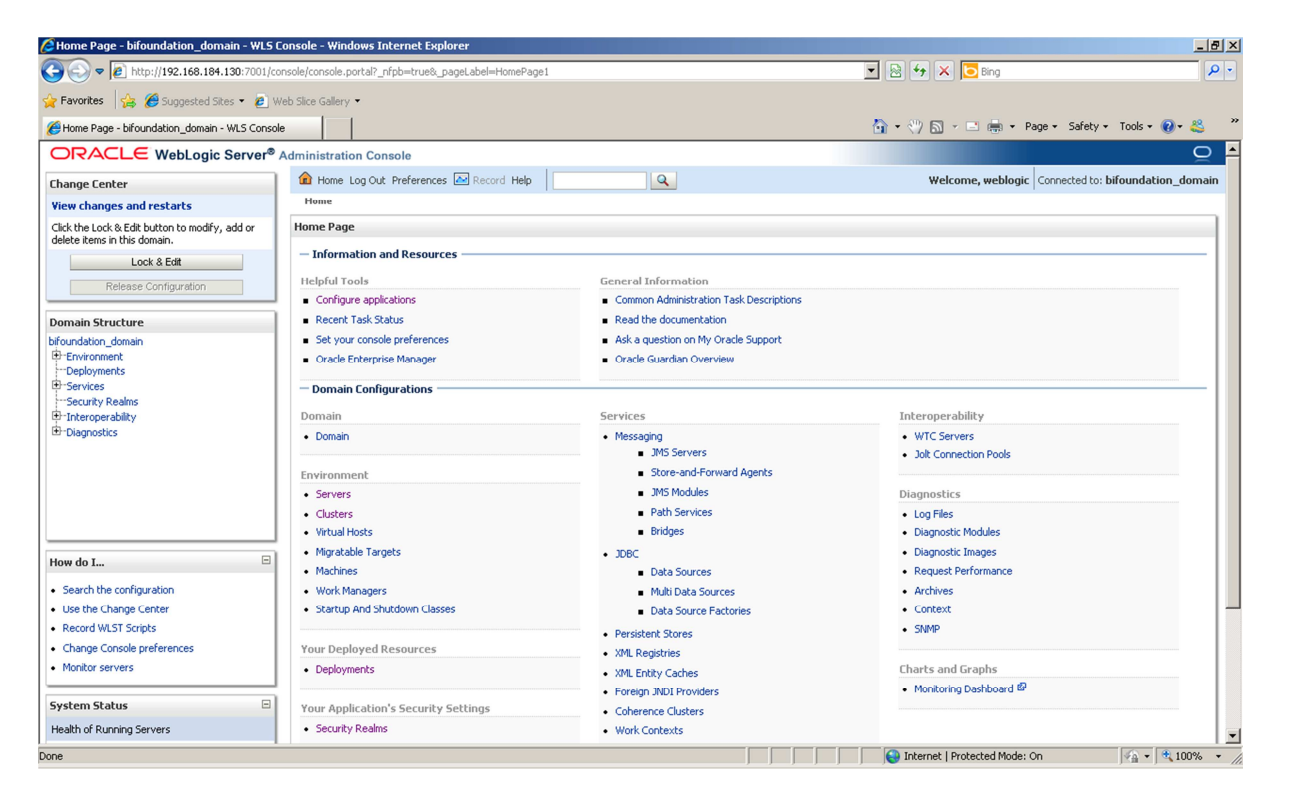

Click on the link *Servers* highlighted in the next screenshot:

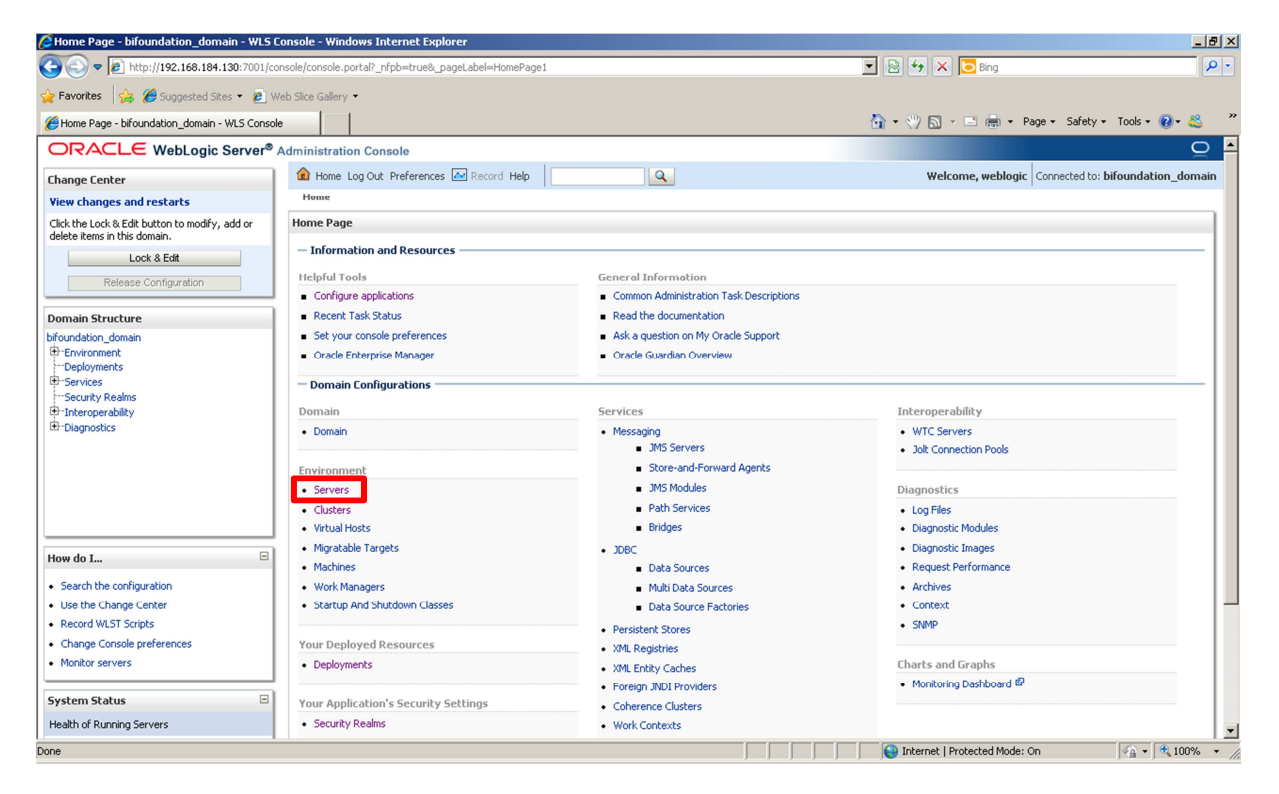

You should see now the different WebLogic servers available:

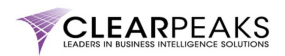

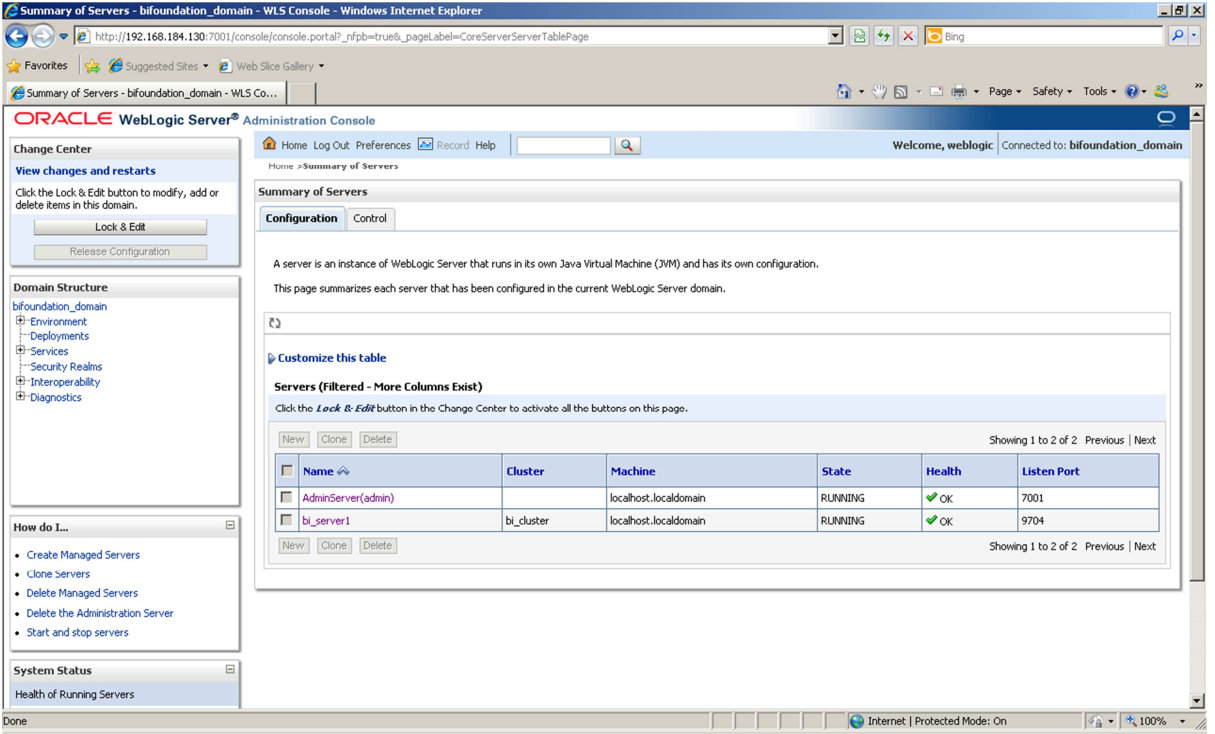

Click on the "*Lock & Edit*" button.

Then navigate to the *Control* tab.

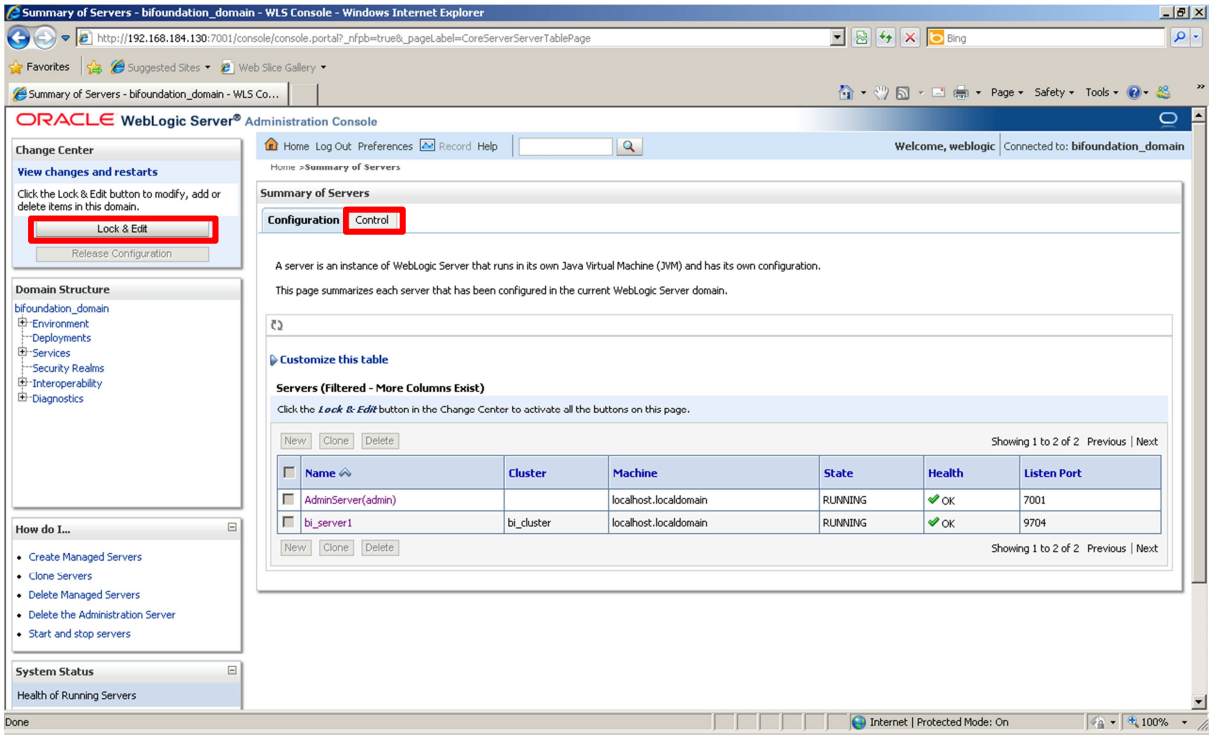

Select the check box next to *bi\_server1*.

Then click on the *Shutdown* button and select "*Force Shutdown Now*".

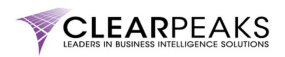

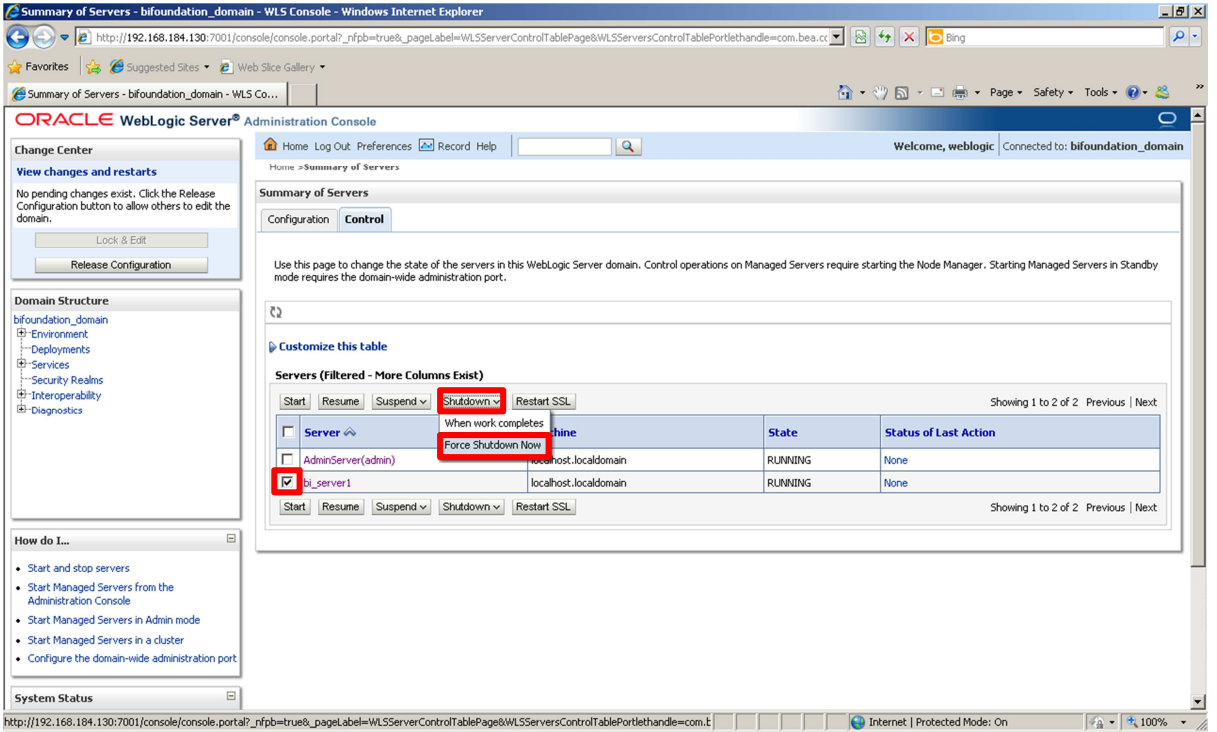

Confirm the operation by clicking on the *Yes* button.

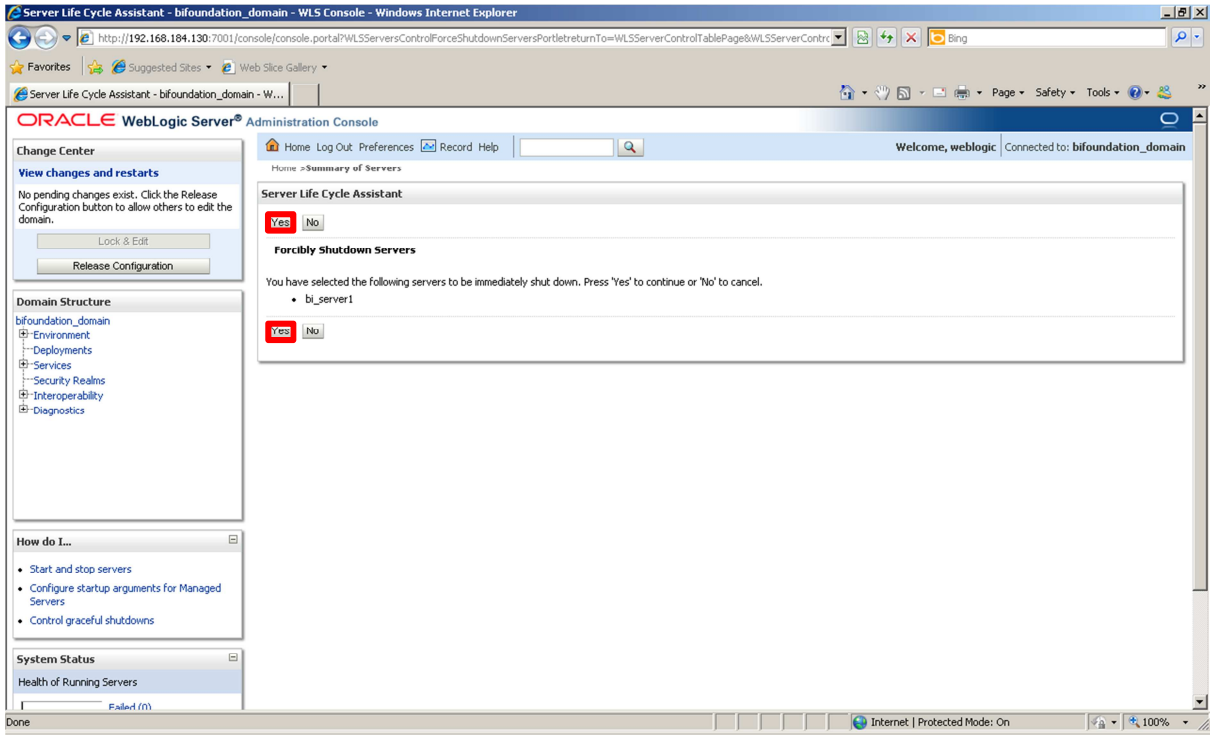

The shutdown operation will then start. It may take some minutes depending on your environment.

Refresh the page to check that the shutdown has completed. Note the changes in the columns *Estate* and "*Status of Last Action*".

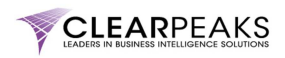

**Hint:** Click on the button highlighted below in order to set the auto-refresh for this page.

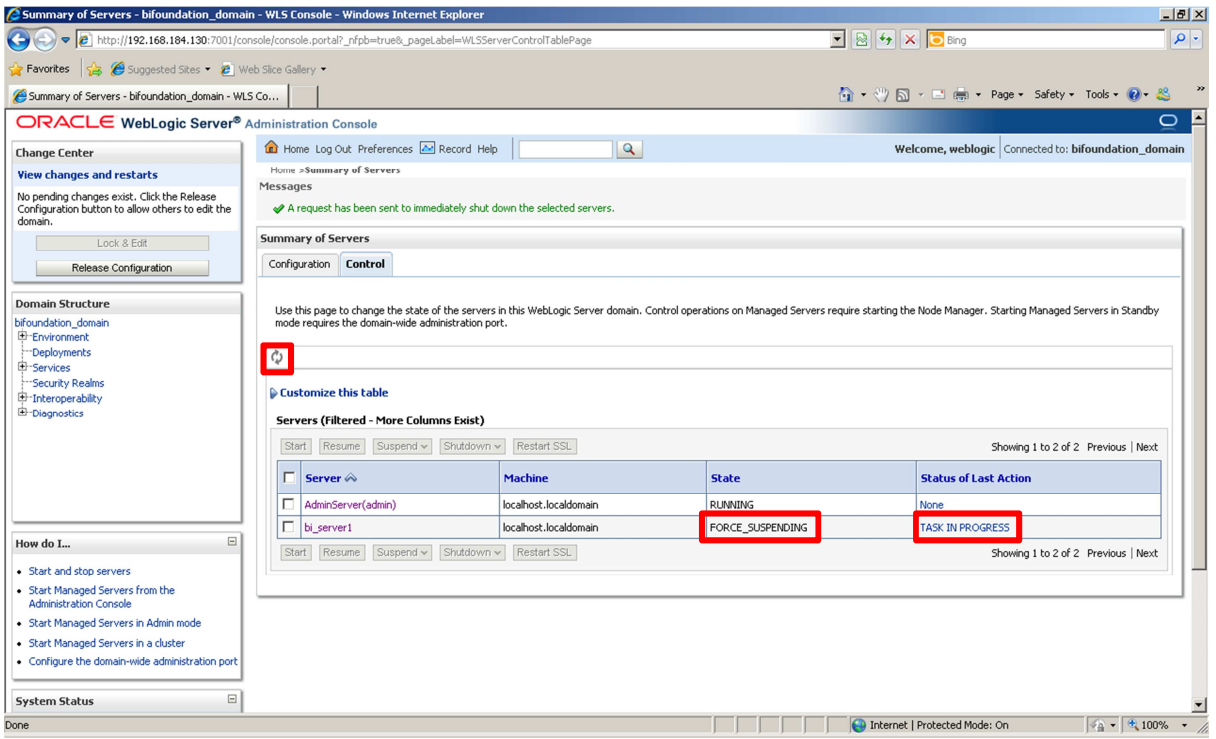

When the WebLogic Managed Server *bi\_server1* has been completely stopped, you will see the following information on the screen:

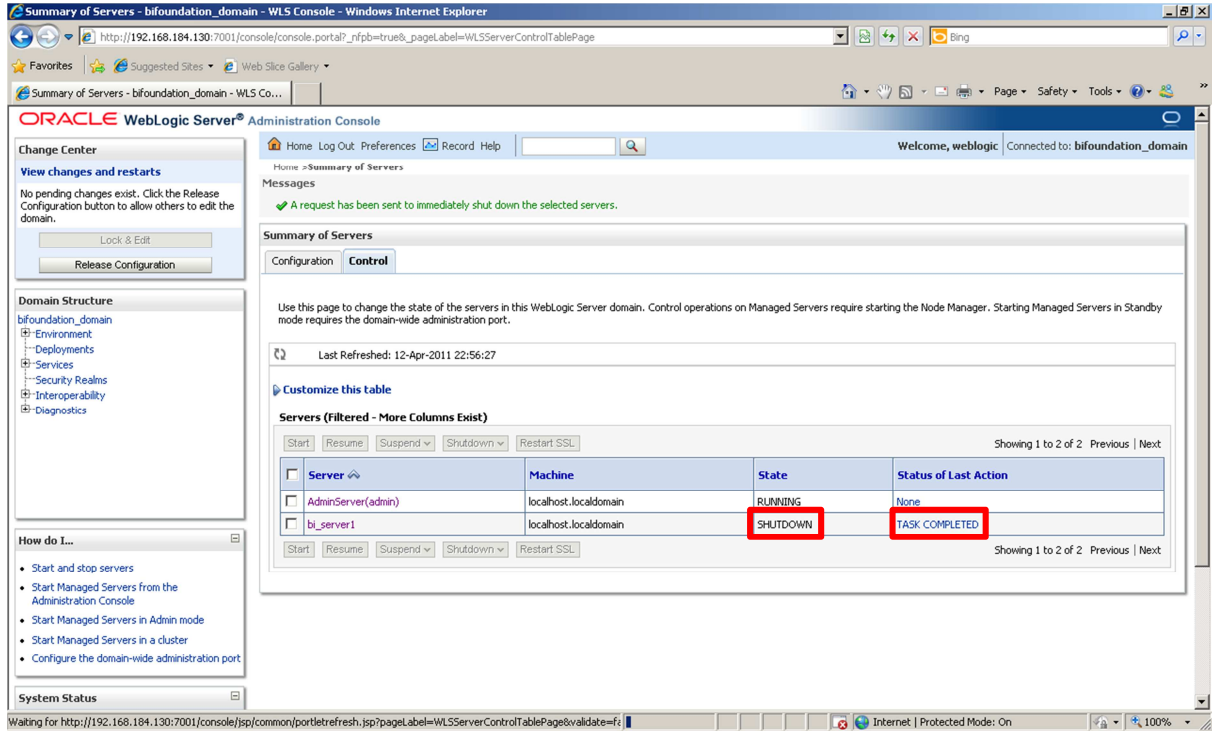

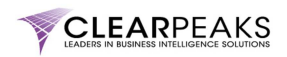

### **2. Change the port number**

Click on *bi\_server1*.

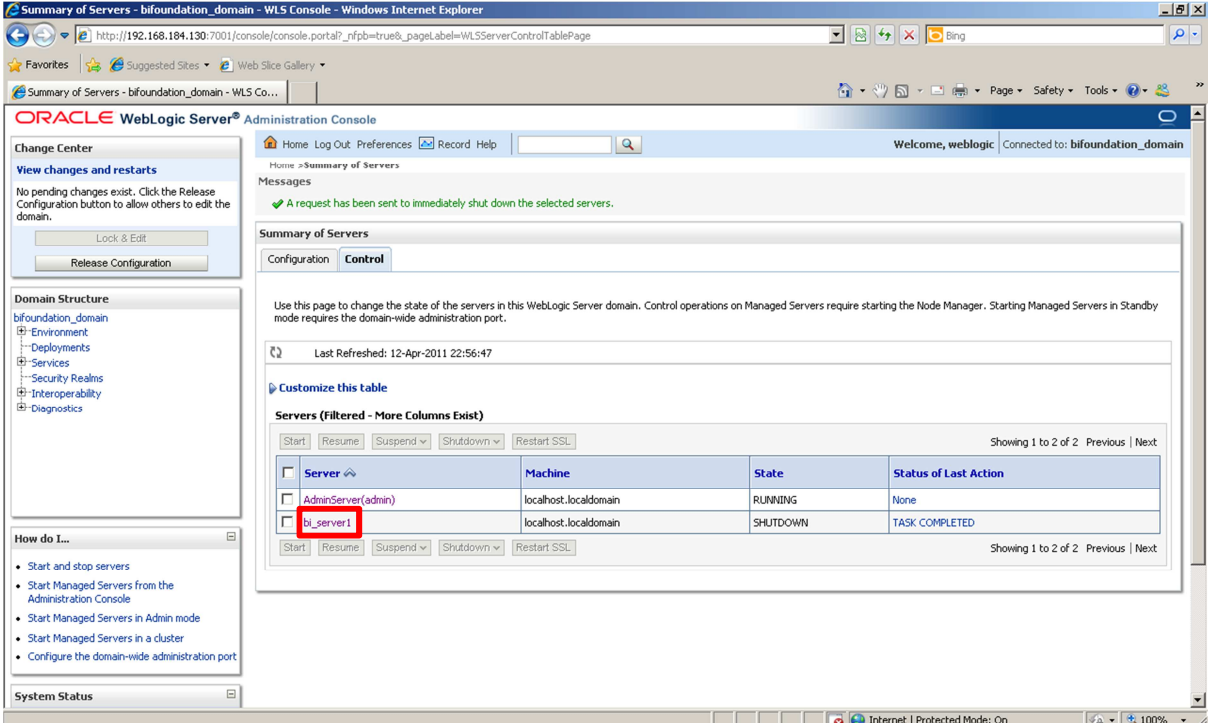

Change the "*Listen Port*" to 8765 (remember that you could use any other port).

The click on the *Save* button.

The message "Settings updated successfully." will appear on the top part of the screen.

Finally, click on " Activate Changes".

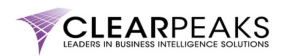

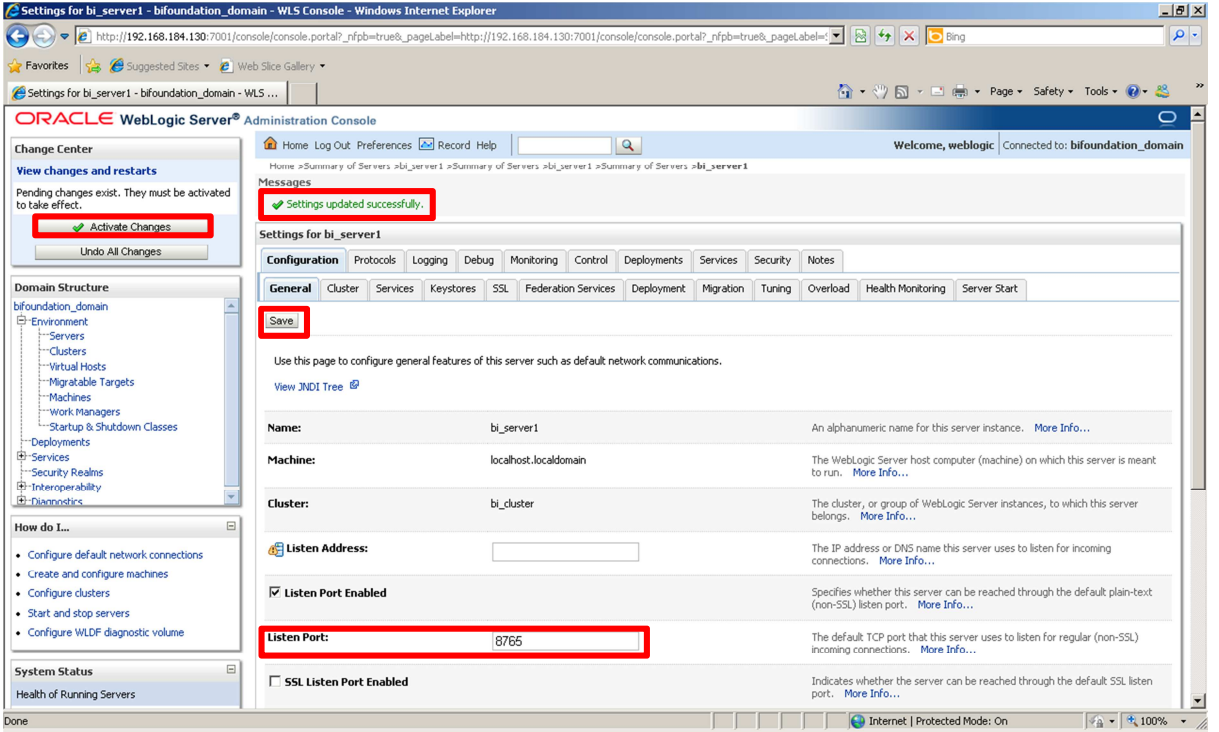

You will then get the following screen:

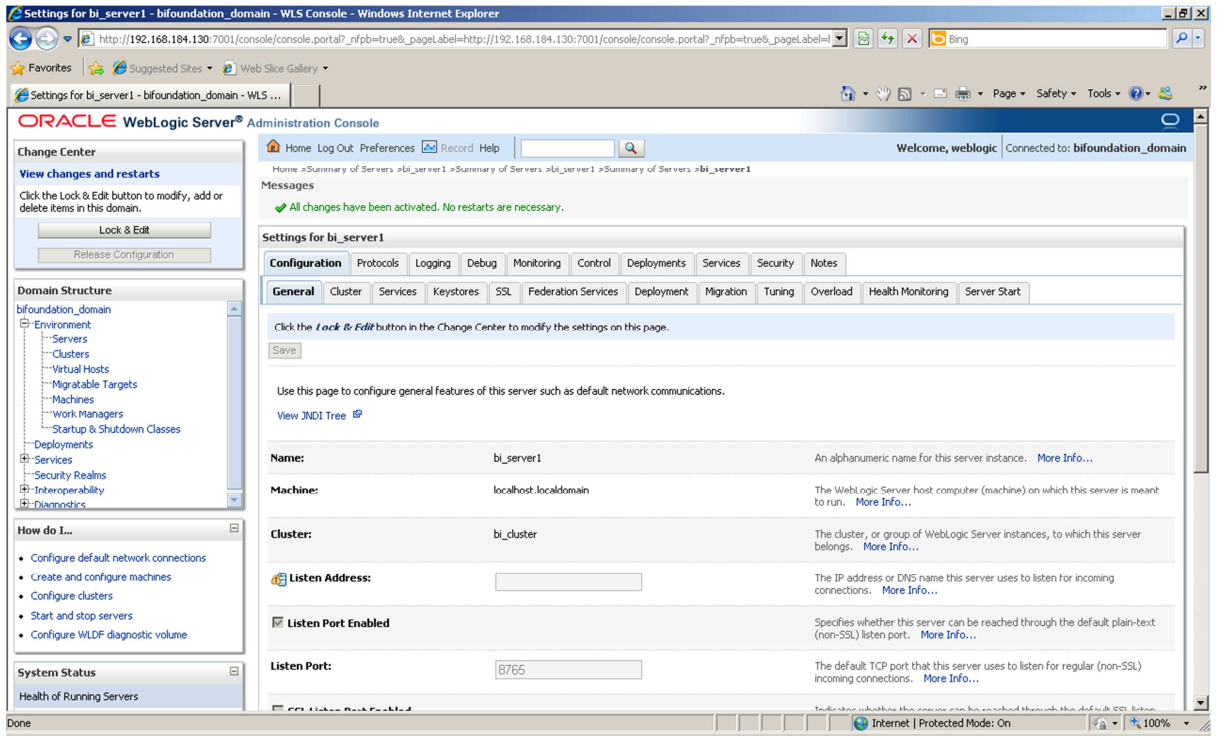

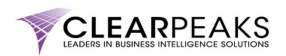

#### **3. Start the WebLogic Managed Server** *bi\_server1*

Click on the *Control* tab for *bi\_server1*.

Scroll down until you find the "*Server Status*" table. Then click on the *Start* button.

Confirm the operation by clicking on the *Yes*button.

Then navigate on the "*Domain Structure*" section at the left of the screen to "*Environment.Servers*" and click on the refresh button as during the stop of the WebLogic Managed Server.

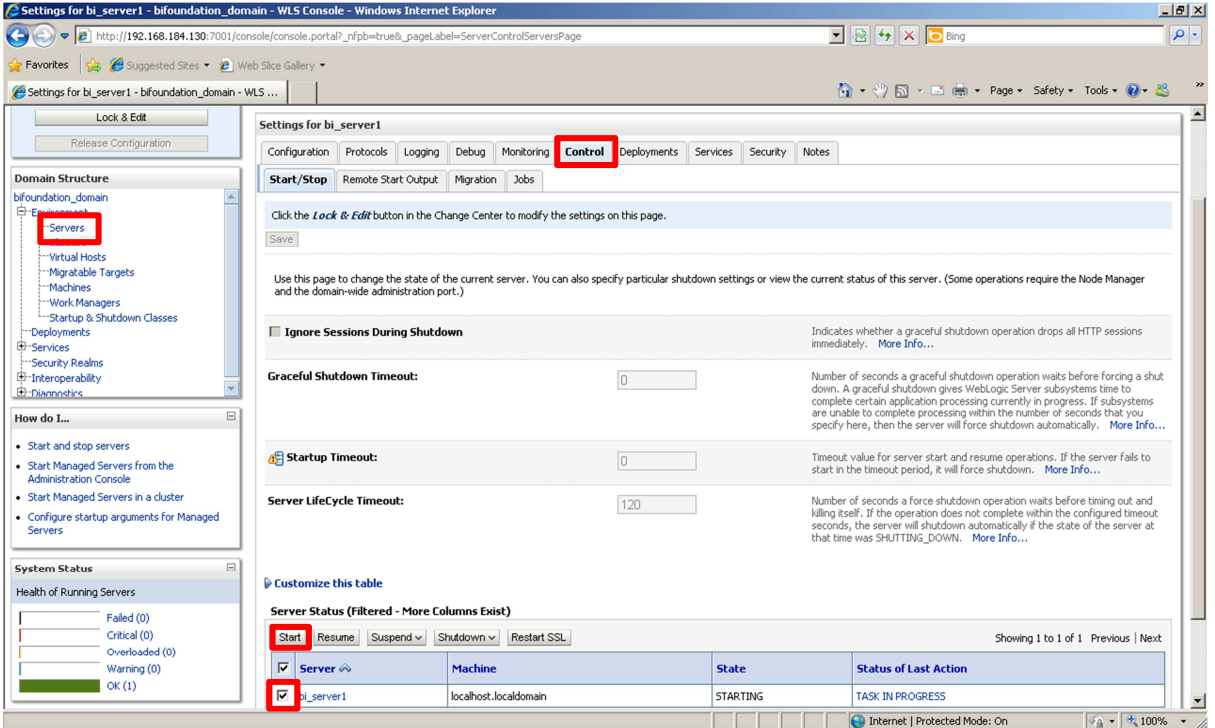

After some time, you will be able to see the following screen:

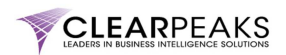

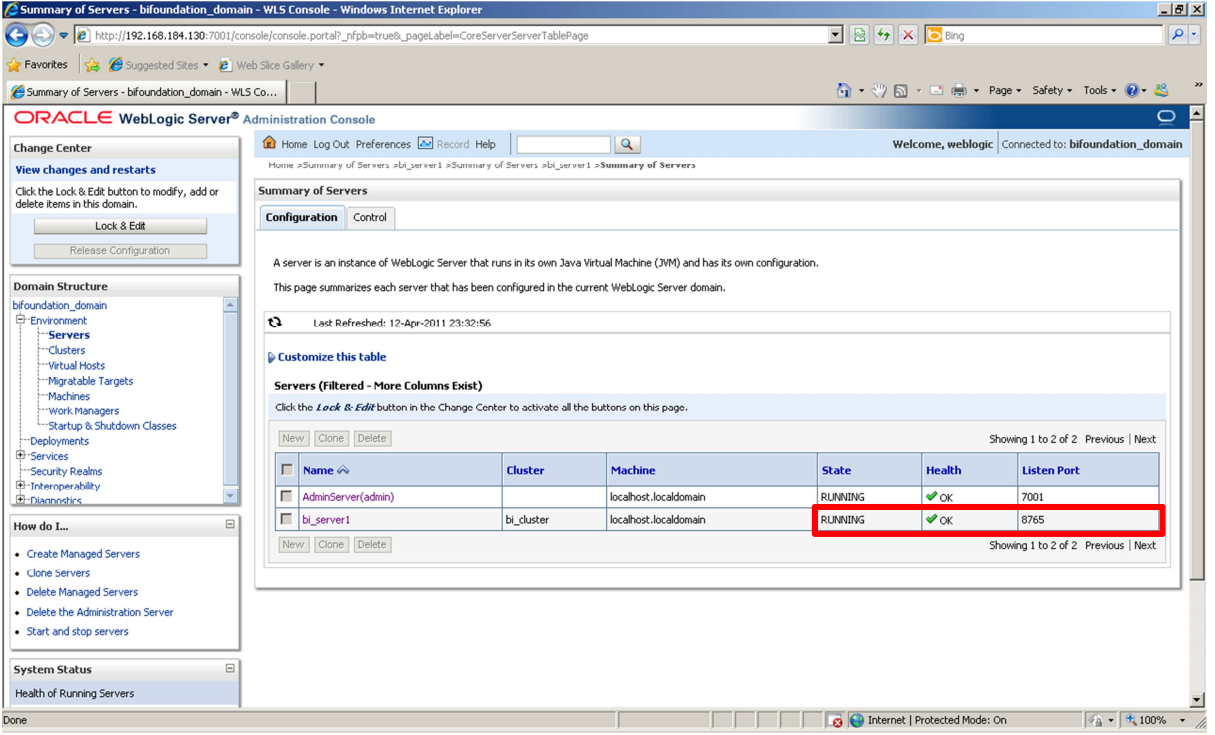

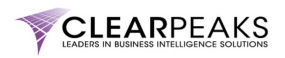

#### **4. Test that everything is running properly**

Type the following URL in your web browser:

http://<OBIEE\_11g\_server>:9704/analytics

Note that you should replace "<OBIEE\_11g\_server>" with the IP of the server where OBIEE 11g has been installed.

This is the old URL using the original port, 9704. The page can't be found using this port.

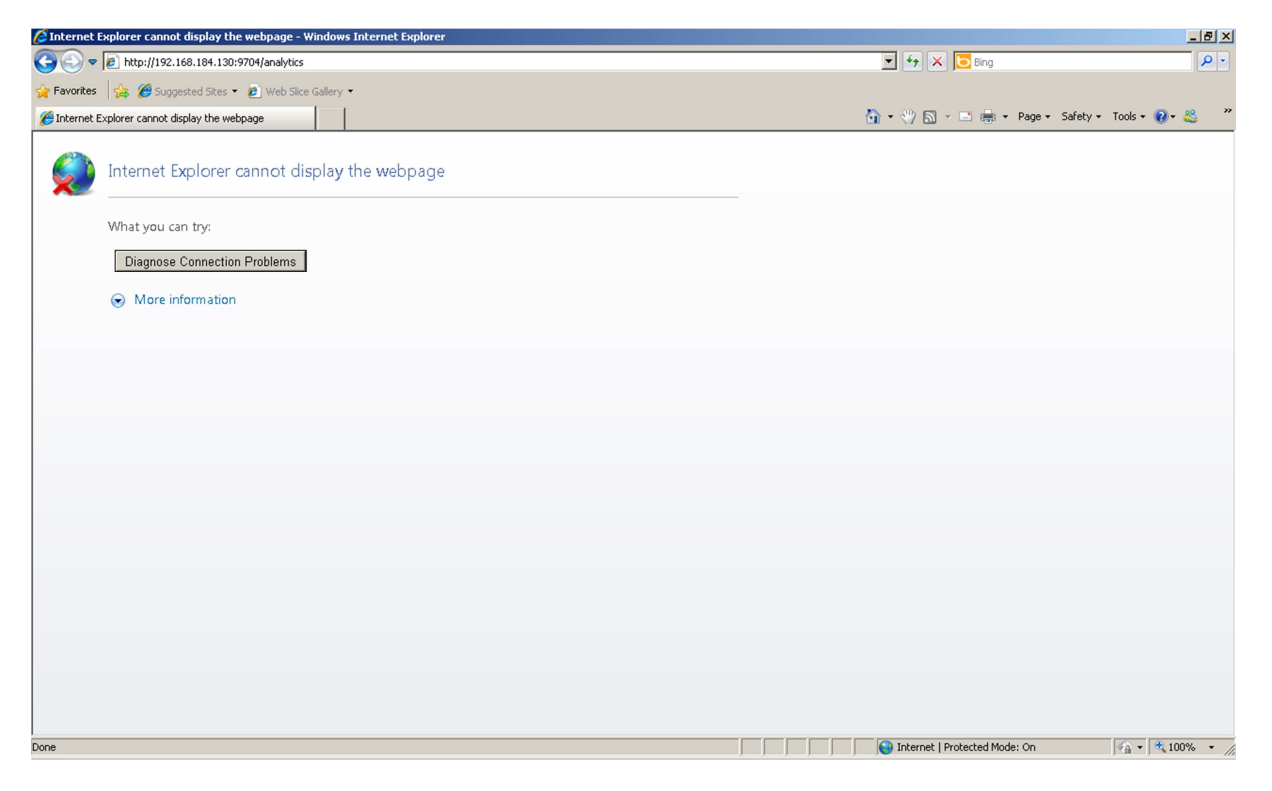

Now change the port to use the new one, 8765 (or the port you have used). Assuming that the "*OracleBIPresentationServicesComponent*" BI System Component is not started, you will get the following web page:

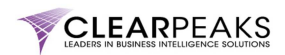

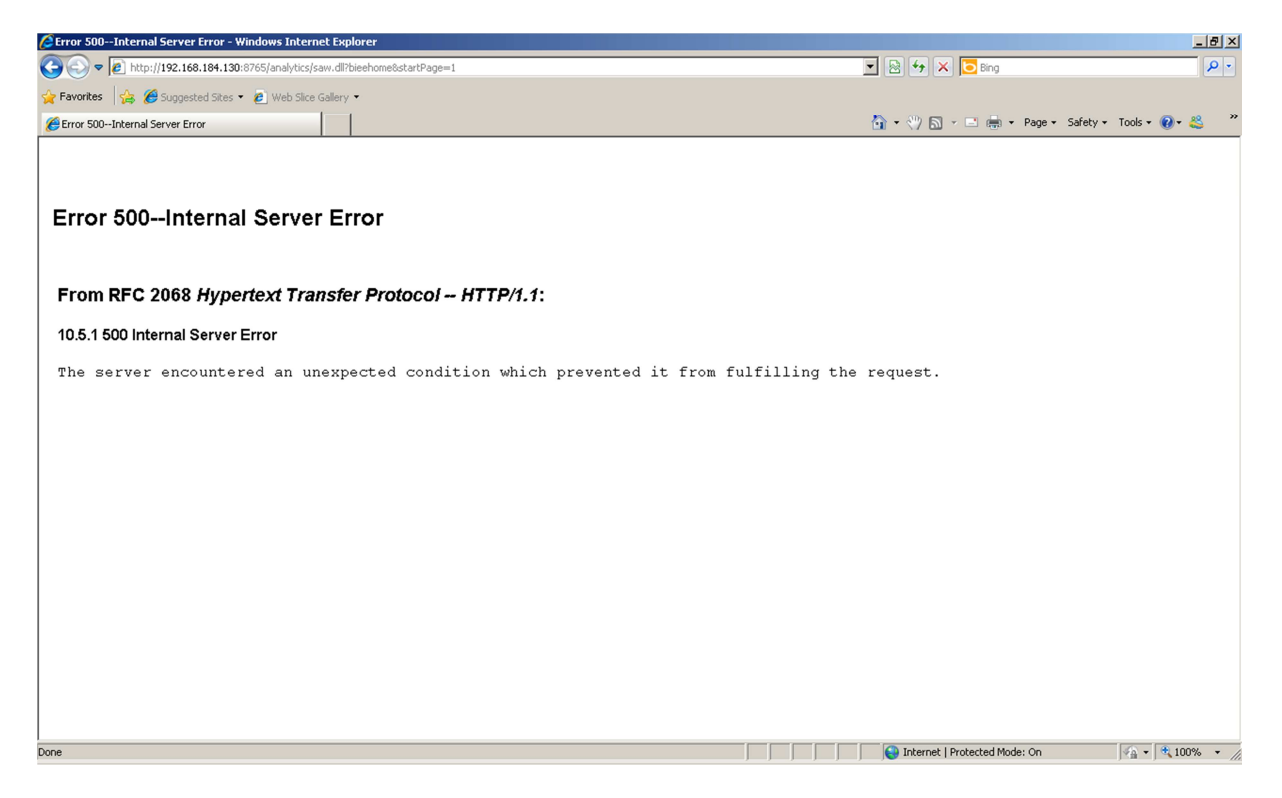

That will tell us that the WebLogic Managed Server *bi\_server1* is started and listening on the new port (in our case, 8765).

In case you have already started the "*OracleBIPresentationServicesComponent*" BI System Component, you will get the OBIEE 11g login page.

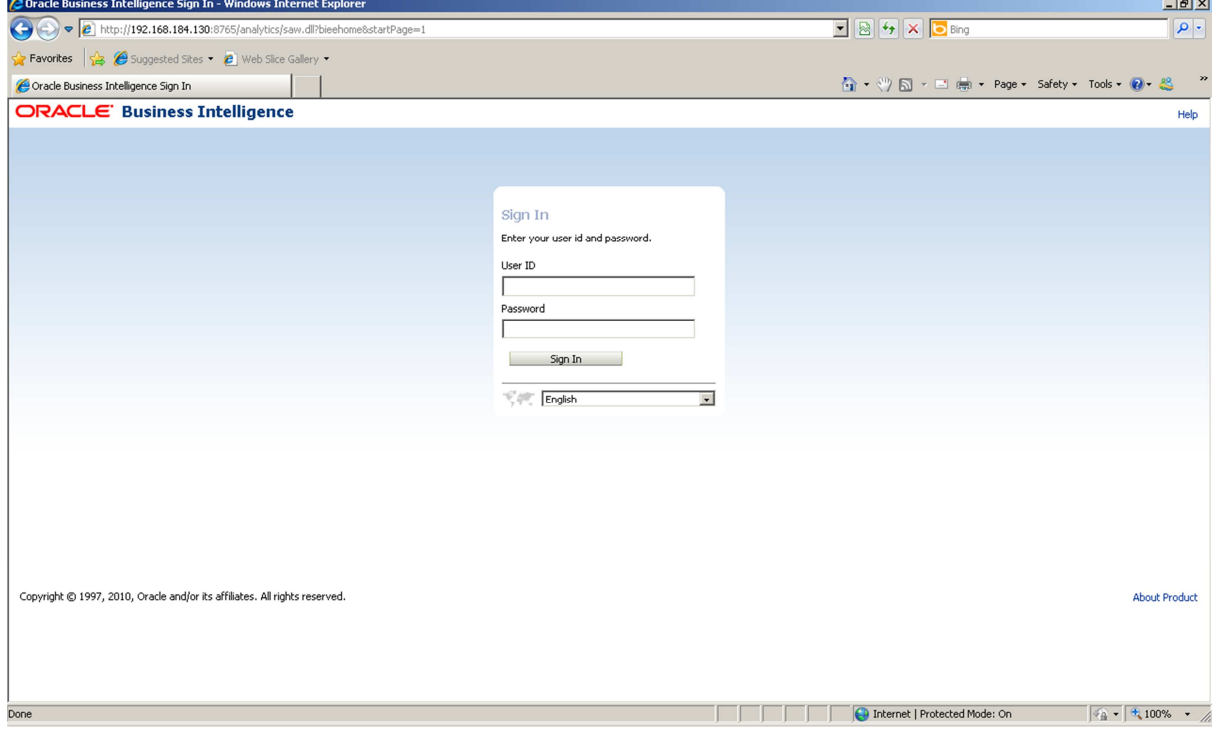

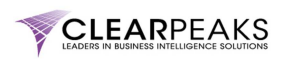

Having tested that the WebLogic Managed Server *bi\_server1* is working properly, you can now put a tick on the box:

**Ø Task Completed!**